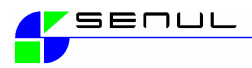

**Should you have any questions, feel free to contact our tech support hotline:**

**Tel. +49 (0) 9188 3077 12 Fax. +49 (0) 9188 3077 29 Email. support@senul-gmbh.de**

> ÿ **Senul GmbH & Co. KG | Centrum 12 | 92353 Postbauer-Heng Tel. +49 (0) 9188 3077 28 | Fax. +49 (0) 9188 3077 29 email… Copyright © 2004 Senul Inc. Korea**

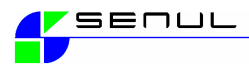

### **Manual**

#### **Welcome:**

Thank you for choosing Senul's HDD Easy Recovery to protect your system. Please read the following set of instructions thoroughly before attempting to install HDD Easy Recovery. This will help to prevent problems with your installation and help you understand the potential benefits this product has to offer. For those of you who have had experienced with HDD Easy Recovery in the past, we recommend you also read this as some items may have changed.

Whenever adding or removing devices to a computer, it is important to remember to not only ensure the computer is powered off, but also to ensure that the system is unplugged from an electrical source. Many of the newer computers may still have live electrical circuits although the computer is powered down. This will reduce the chance of damaging the device being added, the system and the possibility of electrocution.

Please remember to register you product, as this is a requirement for receiving our technical support.

For a listing of features and functions, be sure to read the **Features and Menus** portion of this manual.

This device complies with part 15 of the FCC Rules. Operation is subject to two conditions: 1) This device may not cause harmful interference.

2) This device must accept and interference, including interferences that may cause undesirable operation.

This device has been evaluated and found satisfactory with CE standards applied, EN55022:1994/A1:1995(Class B) & EN50082-1:1997, and is also in conformity with the technical provisions of EMC directive 89/336/EEC.

### Trademarks:

Microsoft® and Windows® are trademarks of Microsoft Corporation. Designated trademarks are property of their respective owners. HDD Easy ™ is a registered trademark of Senul Inc Korea.

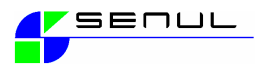

# **Contents**

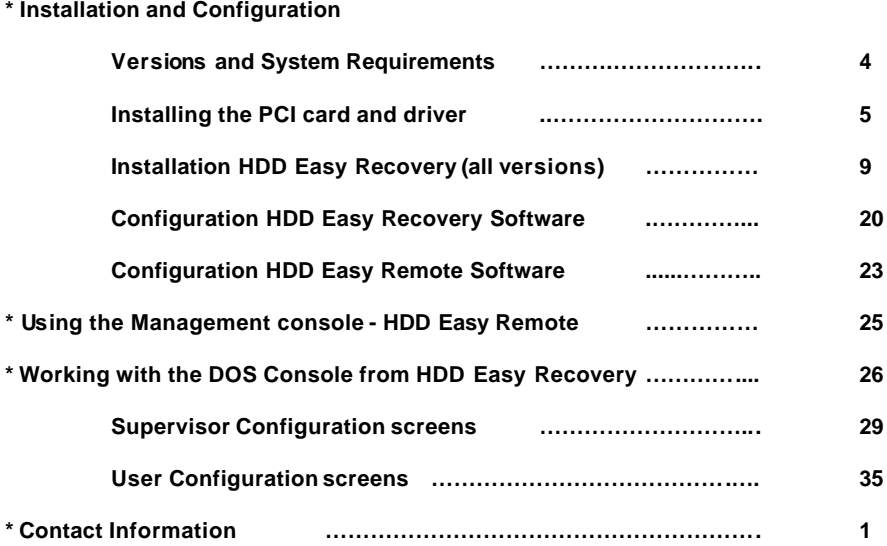

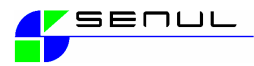

**Installation and configuration II. Versions :**

**HDD Easy Recovery PCI**

**PCI Card for installation in your PC**

**HDD Easy Recovery External** 

**For PC's, notebooks and mobile workstations Available in** Single user, 5, 15, 25 or 50 user lab pack

**HDD Easy Recovery Software only**

**The protection software for PC's, notebooks and mobile workstations Available in** Single user, 5, 15, 25 or 50 user lab pack

**System Requirements**

**Windows 95 /98 / NT / 2000 / ME / XP**

**TCP / IP network for remote administration program usage**

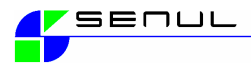

### **Installation and Configuration > Installation of the HDD Easy Recovery PCI card:**

Before you begin with the installation of this product, it is highly recommended that you defragment the hard drive. Please use the defragmenter tool included in your Windows Operating Systems. If one is not provided boot with our installation CD and run jdef.com (FAT or FAT32 Partitions) or align.com (NTFS Partitions)

Please use Administrator rights when installing software and drivers under Windows NT or above.

Prior to installing the software, disconnect your PC from the electrical source, open the computer and insert the PCI card in a free slot.

Close the PC, re-connect the power and power on your computer. Windows will find and display the new component when Windows starts.

### **III. Plug and Play:**

The HDD Easy Recovery PCI is a plug and play compliant hardware item. Once the device is inserted into your system you should be prompted to supply a driver disk.

For the LAN card, you should insert the LAN driver disk and for the

HDD Easy Recovery PCI card, you should insert the HDD Easy Recovery installation disk. If your system does not detect these cards, you may have a system that is not Plug and Play compliant, that particular type of card may have been installed previously on that system or the card was not detected for various other reasons. In these cases, you may want to use the Windows Add/Remove feature to add the device.

Drivers for the PCI card version.

> By the PCI 5.x Version card, a "PCI-Flash" device will be found. Install the HDD Easy Recovery PCI-Flash card with the driver "Disk Protection Device for Windows 2000/XP" This driver can be found in <CDROM>:\en\PCI\_5x\win2000.

Windows 98 / 98SE driver can be found in en\PCI\_5x\).

> By the PCI 6.5 Version card, an Ethernet Card will be found. Install the HDD Easy Recovery card with the driver found in <CDROM>:\en\PCI\_65\win2000\ . Windows 98/ 98SE driver can be found in en\PCI\_65\).

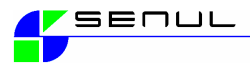

The following procedure should result in a successful installation of the hardware, restart the machine and login to Windows with A dministrator rights.

> Installation of the HDD Easy Recovery PCI card

The Hardware Assistent should find your new hardware

Select Next to continue.

Click to select search for the appropriate driver and confirmwith Next.

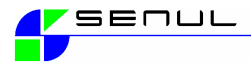

### **Installation and Configuration > Installation of the HDD Easy Recovery PCI card:**

Click to select another source: select CD-ROM-Drive and confirm with Next

This is the critical point of any hardware installation. The incorrect driver could be displayed as Windows cannot always differentiate between drivers for Windows 98 and Windows 2000 / XP. Please analyse the displayed driver carefully to be sure the correct Operating System (OS) has been chosen.

In the event the correct driver is not found click to Install another driver and confirm with Next

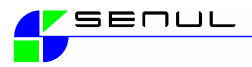

Because the included CDROM includes many language versions, you will be displayed multiple drivers to choose from.

Select the correct language and OS driver for your PCI card,

This depends on whether you have purchased the PCI 5.x or PCI 6.5 version hardware. PCI 5.X will be displayed as an "PCI Flash" card PCI 6.5 Version will be displayed as an "Ethernet Controller"

Click Next to continue.

Click in the Hardware-Assistant on Finish installation.

Restart your machine to complete the hardware installation.

Login with Administrator rights and continue the installation as written below.

The CD is an Autorun CD and should start automaically

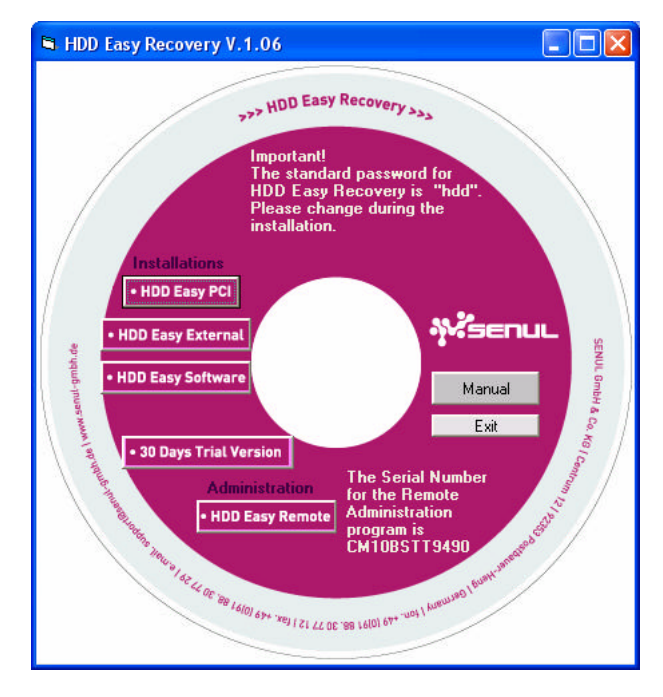

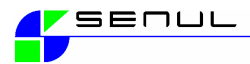

### **Page 9**

### **Installation and Configuration > Installation of the HDD Easy Recovery Software:**

### **Password and Install Path**

Use this option to define your Supervisor password and also to select the destination folder for the installation.

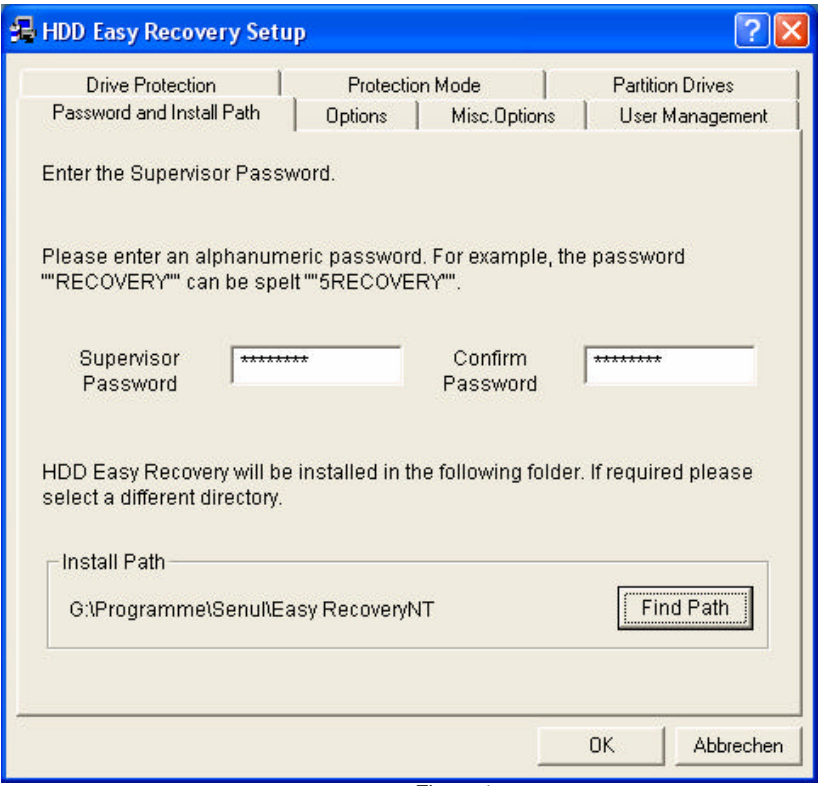

<Figure 1>

Standard password for the installation is "hdd" This can be changed now or at a later time, but please do change the password.

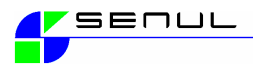

# **Partitioning your existing drive**

If you have a hard-disk with just  $\overline{1}$  partition, the HDD Easy Recovery installation will automatically offer you the possibility to add an additional partition, this software is capable of adding or deleting up to 3 primary partitions. This new partition is offered during the installation and is given the default name, "NoName. (See Figure 2) You can rename the drive with another name at this point. ie: data, apps, etc… click on the drive NoName and rename, or delete the drive as desired. You can also add a third or fourth drive at this point depending on you individual needs. The creations of these drives only take a couple of seconds to accomplish, so you don't have to wait the whole day for the partition changes to take effect.

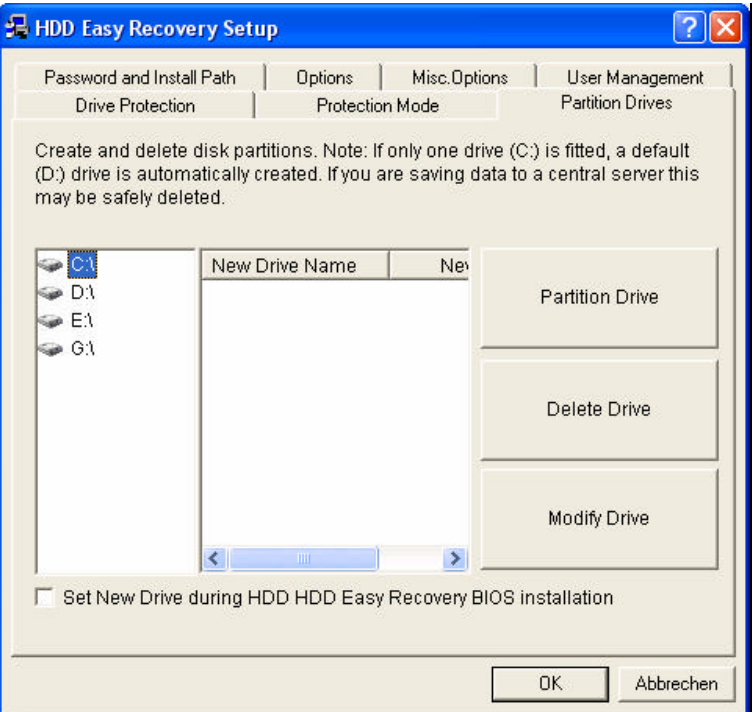

#### <Figure 2>

NOTE: In this HDD Easy window, you can select new drive settings; these new settings will be automatically applied / partitioned when the machine is restarted.

Note: Any and all contents in a HDD Easy Recovery protected drive will be returned to their original state when the machine is rebooted.

If a data partition is required or to avoid potential data loss, create at least 1 additional partition during the setup of HDD Easy Recovery. Example; One protected partition exists and one nonprotected partition. Transfer valuable data during the installation from one to the other freely.

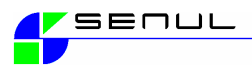

Click on drive to protect

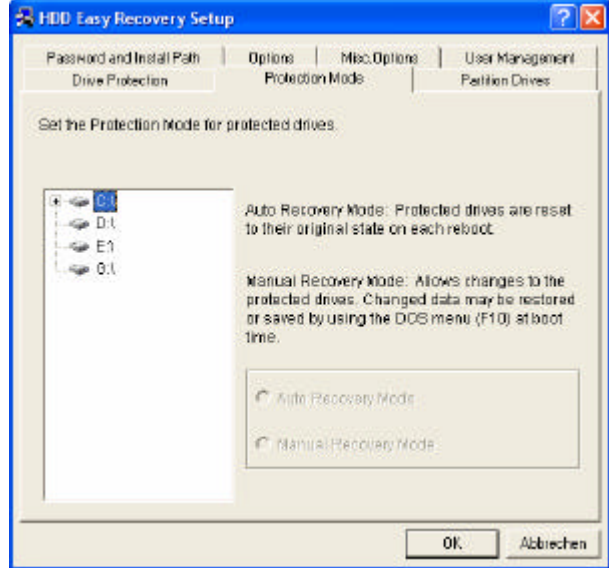

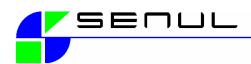

#### **Page 10**

**Installation and Configuration > Installation of the HDD Easy Recovery Software:**

# **Drive to Protect**

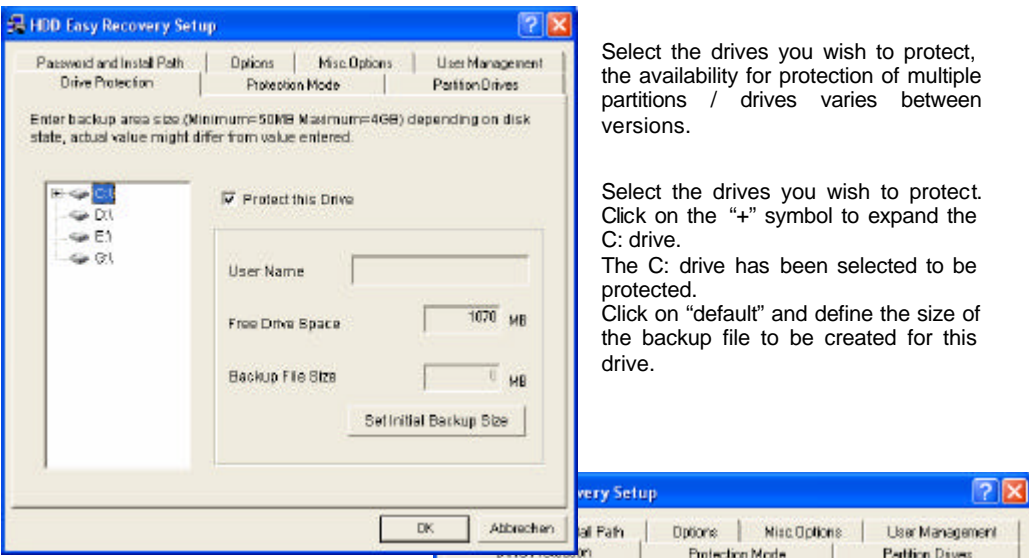

In this example, the C drive is 10 GB and has been selected to be protected. The available free space on this drive is 1584 MB. The default user will be given a backup file of 700 MB. This leaves 884 MB free space on the drive after installation. The amount of space defined during this step is dependant on the protection mode selected and the OS. Windows NT and above require a larger Backup area. The recommended minimum for a Windows XP installation is 750 MB.

For users who wish to experiment in Manual Recovery mode, the manufacturer recommends a 1,5 GB backup file.

Enter beckup area size (Minimum=50MB Maximum=40B) depending on disk state, actual value might differ from value entered.

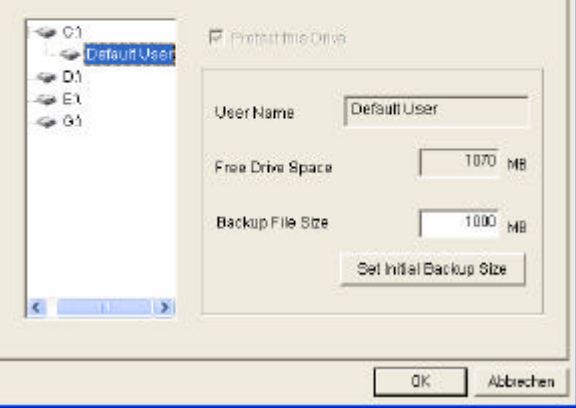

<Figure 3>

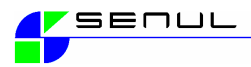

#### **Page 11 Protection Modes** Selection of the protection modes

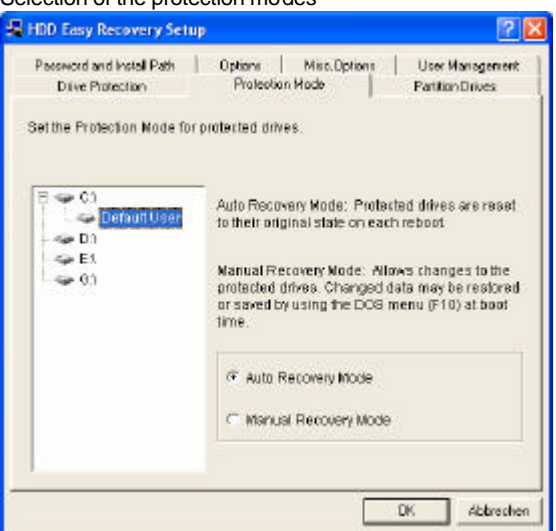

<Figure 4>

Click on the "+" symbol to the left of the partition / drive you wish to protect (See Figure 5). The default user will be display by default, this is the standard user. You can now select the mode in which this default user will work.

#### Protection mode (Auto Recovery)

Automatic system restoration with each restart.

Through a simple restart , any changes made will be removed and the PC is set back to your desired, stable, running configuration.

#### Protection Mode (Manual Recovery)

System restoration through user.

In this mode, users, administrators, teachers can carefree test software, shareware, test updates, even overwrite or delete files. You define the time you want to either reset the system to its original state or accept this newly created configuration. The supervisor password is required to accept the new configuration. Additionally, on the external and software only versions, we have integrated a time control function. This function allows the administrator to selected a specific time-frame where the PC accepts all changes and manipulation. When the time-frame expires, the PC will be automatically reset to the defined original configuration and all changes will be removed.

Click on Options

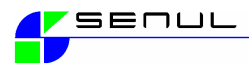

### **Page 12 Installation and Configuration > Installation of the HDD Easy Recovery Software:**

# **Options**

Select the desired options by inserting a checkmark in the designated field

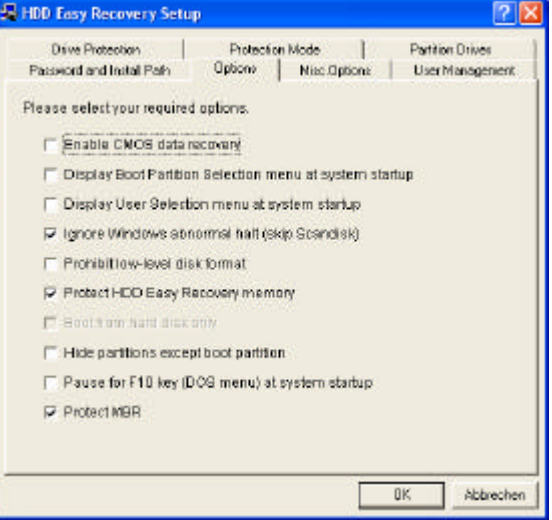

<Figure 5>

### **1) Enable CMOS data recovery**

When active, this option will recover any CMOS / BIOS changes done by a normal user. Ccontents of the CMOS changed by the system administrator can be accepted provided he has the repective password.

### **2) Display Boot Partition Selection menu at system startup**

During the machines initial boot phase, a boot menu will appear allowing the user to select which partition or operating system to start. The use of this option is dependant on the existence of more than 1 primary partition.

### **3) Display User Selection menu at system startup**

The user option setting allows the admistrator to create more than 1 user profile for the machine. Each user can have his individual Windows configuration and also his unique HDD Easy Recovery settings. if checked, a user selction screen will appear at booting time. Example: User One has a backup file with 500 MB and works continually in Auto Recovery. User One's setting will be returned to its original state at every boot.

User Two has a backup file of 1000 and works continually in Manual Recovery. His settings or work do not get set back each time the machine reboots. His settings are kept intact until such point where he decides to accept or throw away the changes which have been made. Changes are limited to the size of the backup file. Important! Do not accept changes in the case of a full backup area, it may lead to corruption.

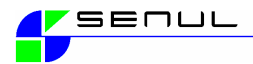

### **4) Ignore Windows abnormal Halt (Skip Scandisk)**

If Windows does not shut down properly due to an unknown cause, this option will force a skip SCANDISK when Windows reboots. A machine with an installed HDD Easy Recovery normally does not need SCANDISK.

### **5) Prohibit Low level formatting**

Select this box if you want to prohibit  $\overline{a}$  low level format. This option will block a Low Level formatting attempt.

### **6) Protect HDD Easy Memory**

Select this option to add extra protection for the HDD Easy reserved memory area. This is sometimes required when using Windows NT 4.0 / 2000

### **7) Unconditional Hard Disk Booting**

Select this option in order to boot only from the HDD0. (Only available together with PCI Card)

### **8) Hide Non-Booting Partition**

Select to show only the partition that boots, this will hide other non-booting partitions.

### **9) Start Indication**

Select this option if you want the screen "Starting HDD Easy…" to be displayed longer. This option may be required in some faster machines.

#### **10) MBR Protection**

Check box, if you want to protect the MBR ( Master Boot Record ).

(Note – For users with AutoCAD installed, do not select this option. Due to licensing method used AutoCAD may not work correctly when this option is active.

Click on Misc. Options

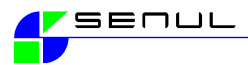

### Page 14 **Installation and Configuration > Installation of the HDD Easy Recovery Software:**

# **Misc. Options**

Select the options, for the operation of the HDD Easy Recovery

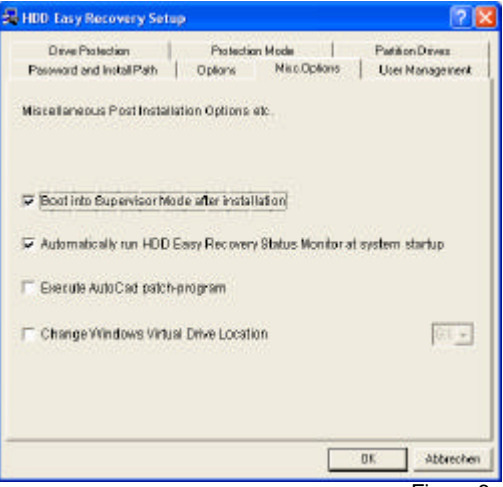

<Figure 6>

Picture with Start and Blue Star missing <Figure 7>

### **1) Boot into Supervisor Mode after installation**

Select this option to start the first time after installation in Supervisor mode. This can be beneficial for changing settings prior to starting in protection mode.

### **2) Automatically run HDD Easy ….**

Select this option to add the recovery.exe program to the startup group. This will start the recovery.exe program at every start from Windows. A red or blue star will be displayed in the taskbar depending on the current mode selected.

Red indicates Supervisor Mode - Blue indicates Protection Mode.

### **3) Execute AutoCAD® patch**

Due to some programs writing their licences to the MBR (Master Boot Record), it was necessary to change the program to accept and not overwrite these items in the MBR. Select this option if you have a program which writes its information in the MBR. AutoCAD® and 3DStudio® are such programs.

### **4) Change Windows virtual drive location**

Select this option to change the Virtual drive to be placed on a non-protected drive. This is only required for Windows 95 / 98 / 98SE.

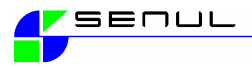

# **User Management**

Create and delete additional user for this PC

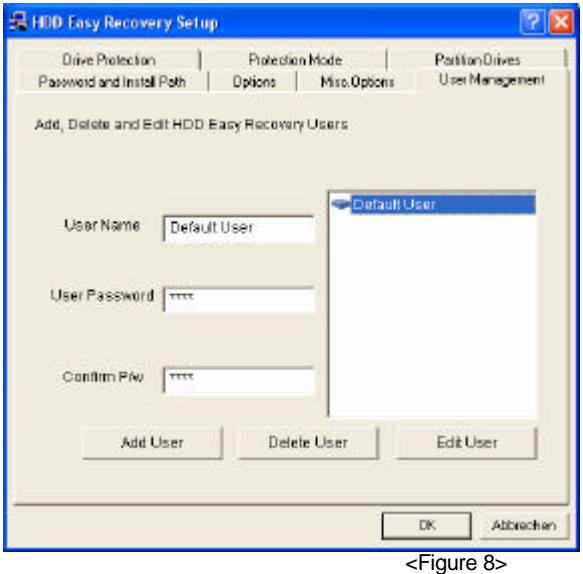

With this option you can create up to 10 additional users; these users will be then defined in a boot menu when the machine starts up. After creating the users, the administrator can define which users' run in which modes. Each user can create his/her unique backup file and mode definition.

The "Default User" is automatically created and should not under any circumstances be deleted, you can rename this user if desired.

This option is complicated and somewhat cumbersome in comparison to the available user management und Windows.

Example: User One could work in "Auto Recovery" permanently, having his/her configuration set back to its original state each time the machine is restarted.

Example: User Two could work in "Manual Recovery" meaning his changes are saved to the drive after each restart. These saved files or changes are available each time he restarts the machine, they are however not permanently saved and can be reset at anytime. If the configuration is desired the person having supervisor rights to HDD Easy Recovery can accept the changed data permanently.

**Note:** if more than one user is operating in "Manual Recovery" mode and the configuration must be set bac k, it will be set back for all users operating in "Manual Recovery" This option is only available in the PCI and External versions of HDD Easy Recovery.

When finished setting the various options, Press (OK) to accept and close the screen.

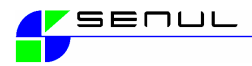

### **Installation Screen**

After setting the desired options, click "Install" to begin the installation.

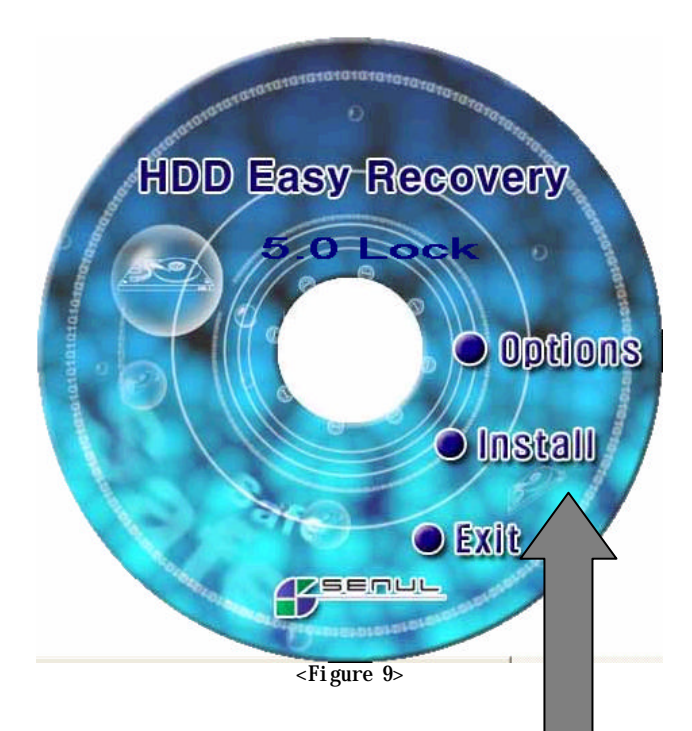

# Installing the different types of HDD Easy Recovery

# **1) Printer Port Lock Style( Parallel HDD SHERIFF)**

Start from [Figure 1]

### **2) USB Port style (USB Port HDD Easy Recovery)**

When "Insert the USB Key" appears, insert the USB and proceed with the installation. **Do not insert the USB device prior to the request !**

# **License Agreement**

Click [Yes (Y)] to proceed to next

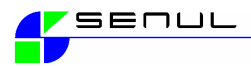

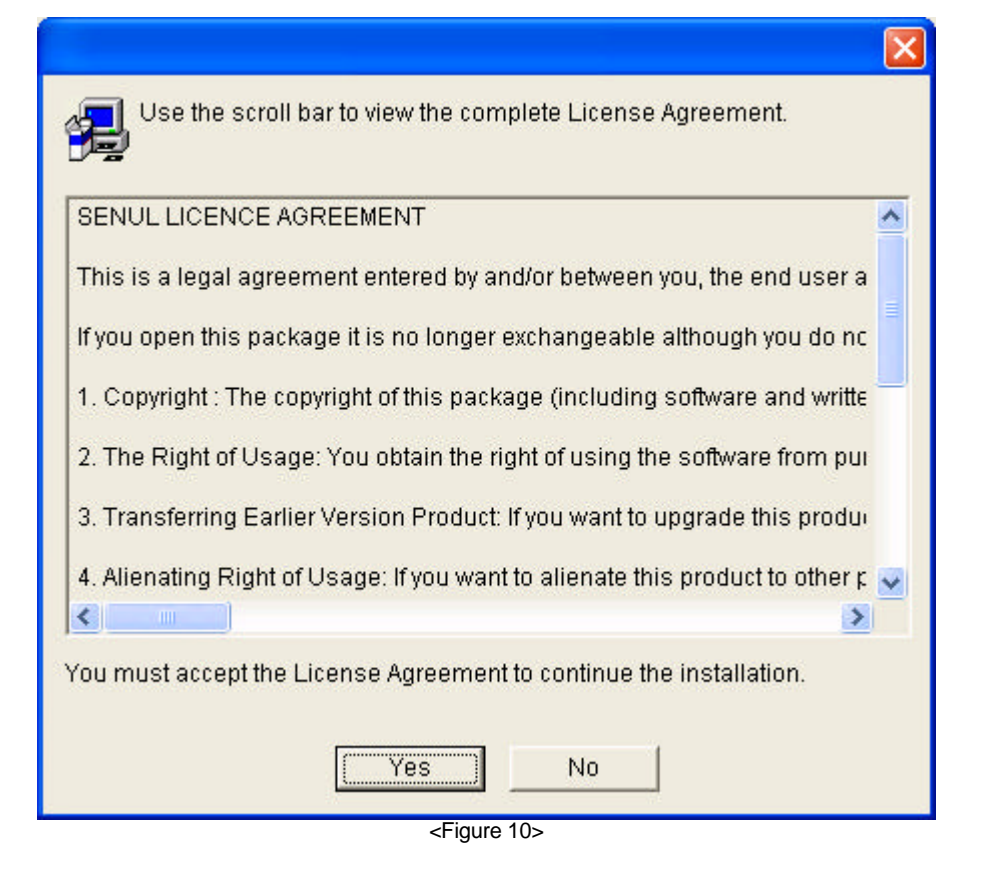

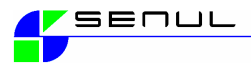

**Installation and Configuration > Installation of the HDD Easy Recovery Software:**

# **Name, Company Name & Serial Number Screen**

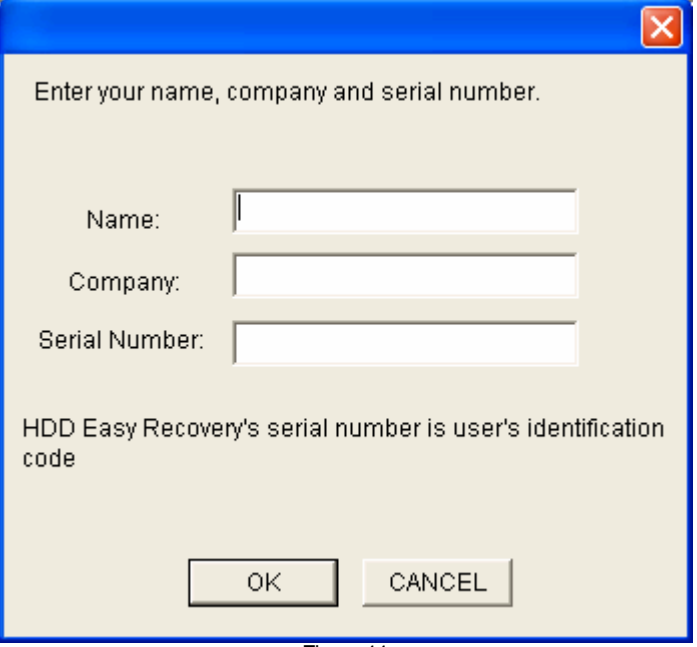

#### <Figure 11>

#### **Note:**

For USB Key and Parallel device, the serial or ident number can be found on the device itself.

### **Restart Screen**

After completion the copying of the necessary files, a screen appears requesting a restart of Windows, leave the disk or CD in the drive and click on "Yes". Remove the CD or disk after Windows has shut down.

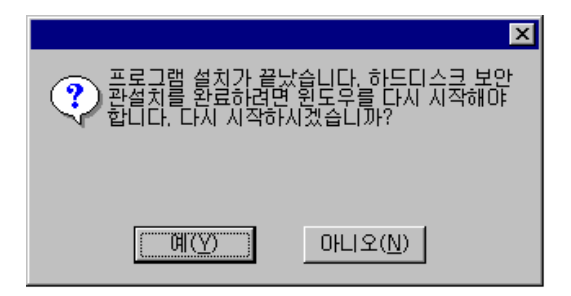

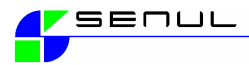

#### <Figure 12>

The installation will be completed during the next boot of the operating system.

# **Finished Installation**

After rebooting, a DOS mode box will appear, during this step the options you selected during installation will be activated. A backup file with the given size will be created and free space will be checked. The installation is complete and Windows will now boot. If an external version installation was selected, the device can now be removed from the External Parallel or USB Port. **Note:**These devices can now be stored in a safe place. The device will be required for a complete de-installation.

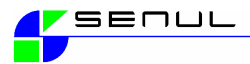

#### **Installation and Configuration > Configuration of the HDD Easy Recovery Software:**

# **Active HDD Easy Recovery**

When Windows starts, you will see icons in task bar on bottom right of windows. The "Red Color" Star indicates that your HDD Easy is in Supervisor Mode, The "Blue Color" Star indicates Protection Mode (auto or manual recovery. Click the star once to see the current mode and double click to start the HDD Easy Recovery control module.

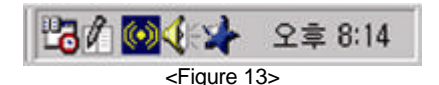

Note: If during the installation, you did not select "**Automatically run HDD Easy at system startup"** [Misc. Option], the Star <Figure 12> icon will not appear in the Task Bar. In this case you must start the recovery.exe (HDD Easy Recovery) over the "Start" menu.

# **Current Mode Status**

HDD Easy Recovery - 05.14.43.07d  $|?| \times |$ Current Mode | Mode Change | Configuration | Properties | **- User Name Displays current user name** Shown below are mode of each drive in this computer. If **- Mode**  more than 95 percent of backup area is occupied, make a backup of important data in that drive.  **Displays current mode status - Drive**  User Name Default User Mode Protection Mode (Auto, I **Displays protecting partition** Name **DAY - Used Space**  П  **Displays used spaces**   $\blacksquare$  Used space **119MB - Free Space**   $\blacksquare$  Free space 77MB  **Displays free space available** Capacity **196MB - Capacity Displays total capacity of Refresh current backup area DK Abbrechen** 

<Figure 14>

This example shows a backup file of 500 MB (Capacity 495MB) and 7MB has currently been allocated for the protection of the drive C:\ . This drive is in Protection Mode Auto Recovery.

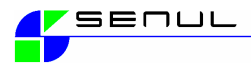

**Change Mode**

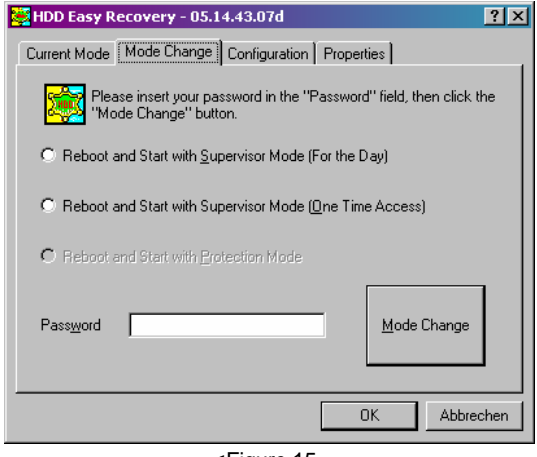

<Figure 15>

This window allows the user to change modes. If in protection mode the user can change to supervisor mode for the day or one time.

Select the mode, enter passw ord, click on "Mode Change". If you accidentally select "OK" instead of "Mode Change" the window (figure 14) will simply close and no mode change will take place.

# **Shortcut Settings**

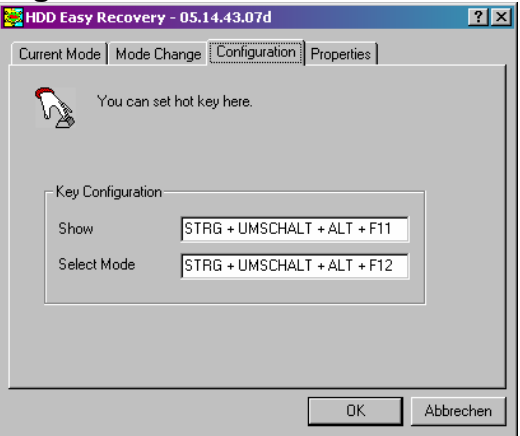

<Figure 16> This option allows the setting of hotkeys

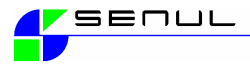

# **Planned Tasks**

This option is only available in External and Software only versions

Picture missing

### **Properties**

Displays Information over the partitions current protection settings. Note: Available screens and format may vary depending on version installed.

'Name' Partition's Name

'Capacity' Backup area set aside for the protection of the drive

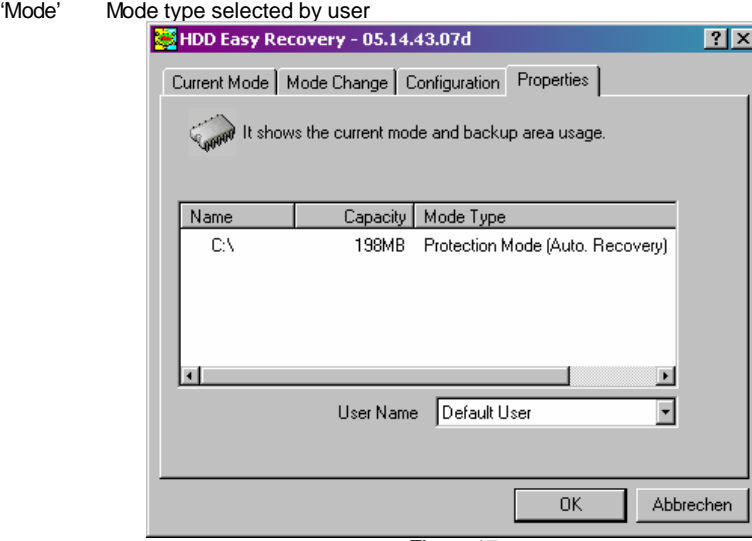

<Figure 17>

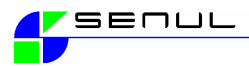

Page 19 **Installation and Configuration > Configuration of the HDD Easy Remote Software:**

# HDD Easy Remote Software

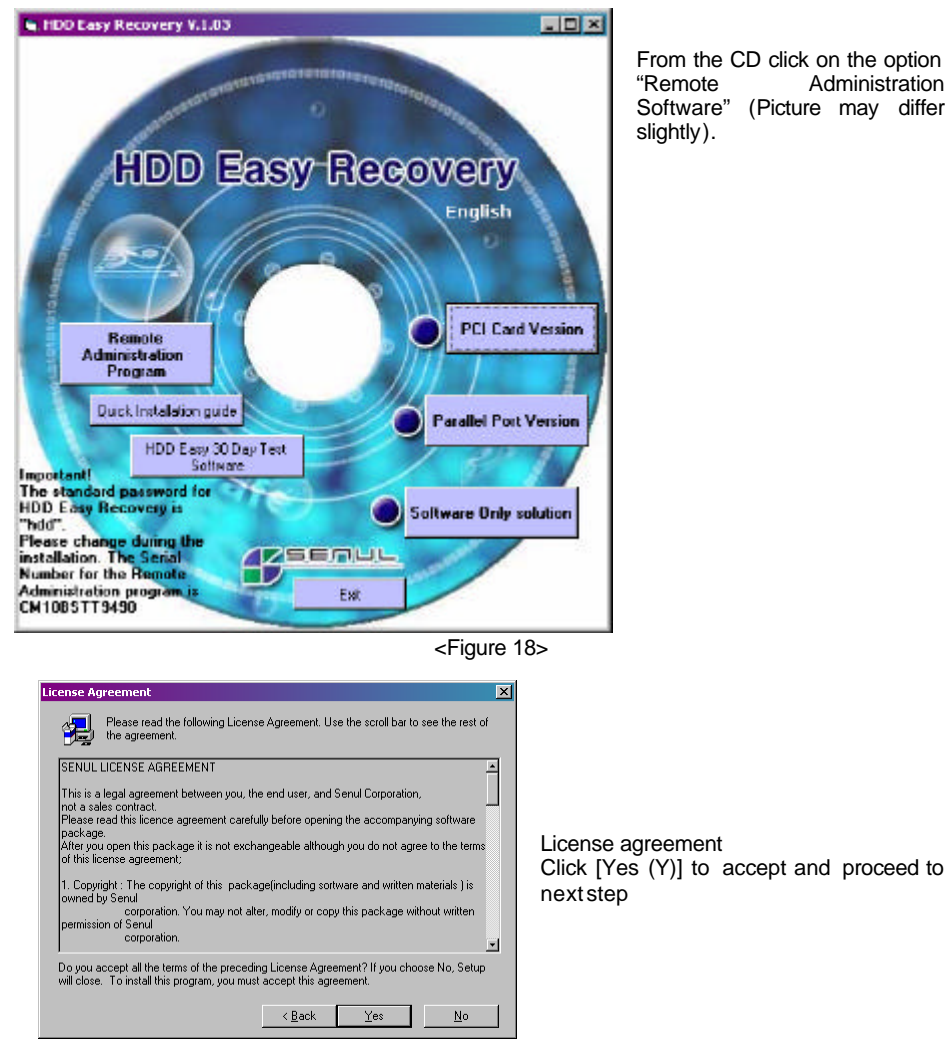

From the CD click on the option "Remote Administration Software" (Picture may differ

<Figure 19>

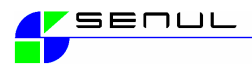

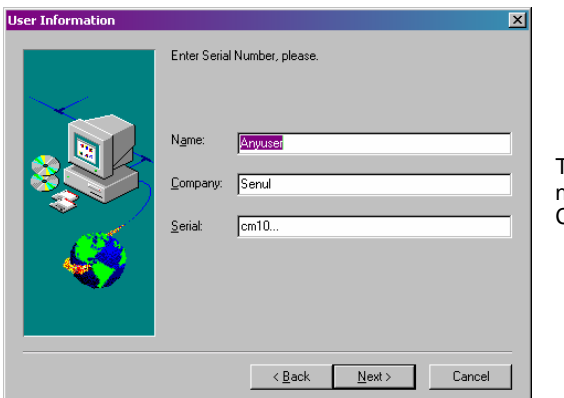

Type your name, company and serial number ( CM10BSTT9490 ) Click on Next to continue

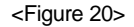

Select the installation path, the default is recommended.

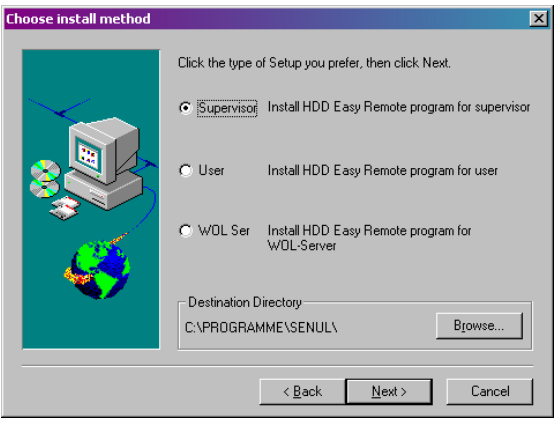

Click on the option you wish to install.

"Supervisor" will install the administration console.

"User" will install the communications module on the workstation.

<Figure 21>

WOL Server will install a program for controlling workstations over a WAN. This part of the program is not yet supported by our technical support. Use at your own risk. Select the program folder and click next to complete the installation.

The installation is complete.

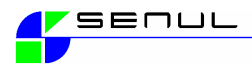

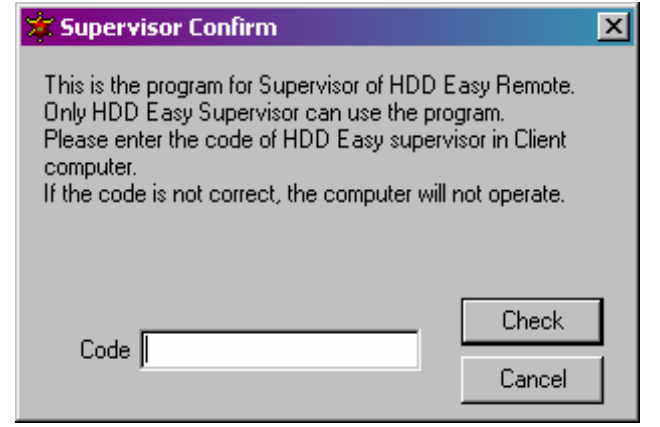

<Figure 22>

To start the program click on the available Icon under Start > Program > Senul The password to allow you to begin administration of your PC's is "SENUL0CMGR" (Zero in the middle and capital letters throughout)

If the wrong password is given, you will not be able to add new PC to the control fields, you will also not be able to control any PC's already available in the control panel.

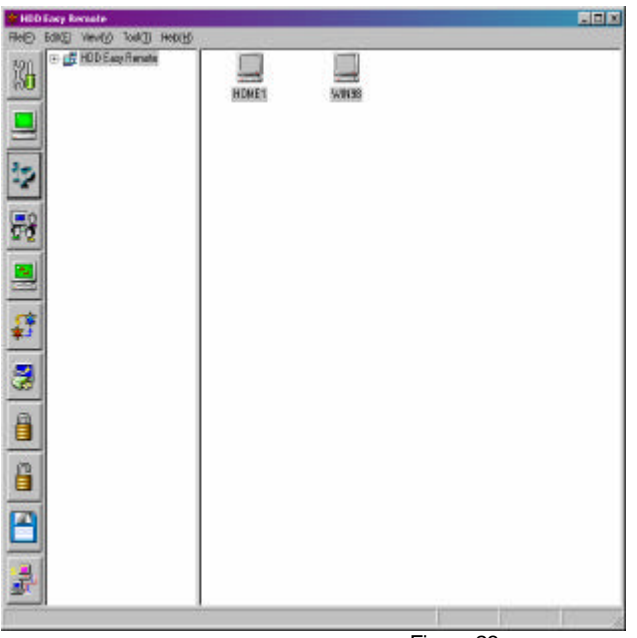

#### **Available options:**

*Add Computer*: Used to add computers over the Network neighborhood. *Add Computer through IP:* If adding a computer over Microsoft networking doesn't work, you can add the client computer using the IP Address. *Add Group:* add various folders to better organize your users. *Modify Computer Info:* Refresh the client status *HDD Easy Mode Change:* Remotely change the mode of your installed HDD Easy base. *Power Management:* Remotely turn on, reboot or turn off you installed clients. *Screen lock and unlock:* Control remote PC use

with the Screen lock and unlock function.

<Figure 23>

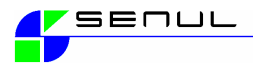

**Working with the DOS Console from HDD Easy Recovery**

**All of the options defined in the initial Windows Setup are available in the DOS Console afterwards. How to look at and if necessary change these options will be described in this section.**

### **Information on the various modes.**

HDD Easy Recovery has 3 different types of mode available.

#### **Protection mode (Auto Recovery)**

Automatic system restoration with each restart.

Through a simple restart , any changes made will be removed and the PC is set back to your desired, stable, running configuration.

#### **Protection Mode (Manual Recovery)**

System restoration through user input.

In this mode, users, administrators, teachers can carefree test software, shareware, test updates, even overwrite or delete files. You define the time you want to either reset the system to its original state or accept this newly created configuration. The supervisor password is required to accept the new configuration. Additionally, on the external and software only versions, we have integrated a time control function. This function allows the administrator to select a specific time-frame where the PC accepts all changes and manipulation.

#### **Supervisor Mode (For the Day or One Time)**

Administrator Mode

This password protected Supervisor mode leaves your PC unprotected and available to accept changes. In this mode all changes made are accepted as with a PC without an installed HDD Easy Recovery.

Both of these modes can be used in connection with minor configuration changes or program installations.

**Note:** When using the mode change option, the possibility of permanent data loss is real, so please be very careful when using the mode change option.

### **How do I enter into the DOS Console of HDD Easy Recovery?**

During the booting process of the machine, your HDD Easy Recovery will initialize and display "Starting HDD Easy Recovery" This message will be displayed roughly 3-5 seconds. As soon as the message appears press the "F10" key to access the supervisor password protected DOS Console.

User Menu

Default User Supervisor (one time) Supervisor (For the Day)

<Figure 24>

If the shown menu appears, you must press "F10" again to get to the supervisor password window.

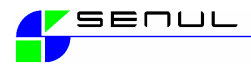

# **Mode Change**

There are two ways to make mode changes.

#### **1) Mode Change during the boot process of the computer.**

When the system starts booting, "Starting HDD Easy Recovery…" appears, press the F10 key, this will in-turn display the menus to select the type of mode then press enter to reboot the system.

User Menu

Default User Supervisor (one time) Supervisor (For the Day)

<Figure 25>

### **2) Mode change in Windows**

You can change the mode of your HDD Easy Recovery under Windows provded the Recovery.exe program has been started. If the program is running you will see a Red or a Blue Start at the bottom right in the system tray. Either double click on the star or click with the right mouse button to show the configuration Windows of HDD Easy Recovery. The first screens should show the current mode.

Select "Mode change", click on the desired mode, enter the local client supervisor password and click on OK to restart the machine. If you simply press the enter key after entering the password, the screen will close and no action will be processed. This is a feature, not a bug. OK must be clicked for the action to be confirmed and carried out.

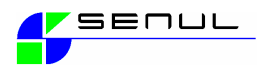

# **User Selection**

During the booting process of the machine, your HDD Easy Recovery will initialize and display "Starting HDD Easy Recovery" This message will be displayed roughly 3-5 seconds. As soon as the message appears press the "F10" key to access the supervisor password protected DOS Console.. If you want to just change the settings for the current user or "Default User", then press 'F9' to enter into the User Menu. ie: You would like to change this "Default User" mode from "Auto Recovery" into "Manual Recovery" temporarily, you would use the "F9" option here.

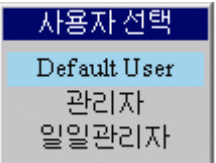

<Figure 26>

Input the User or Supervisor password as required

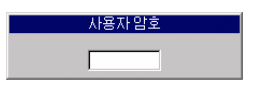

<Figure 27>

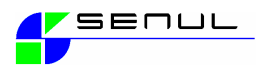

### **Working with the DOS Console from HDD Easy Recovery**

### **> Supervisor configuration**

Move your cursor onto the "Default User" and then press the "F10" key to bring up the Supervisor Password question. After entering the correct password and pressing the "ENTER" key, the Supervisor Menu will appear.

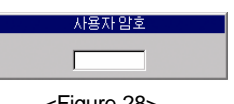

#### <Figure 28>

# **Supervisor Password settings**

 To change the passw ord, select "Password" setting, press enter, insert your new password 2 times to confirm your changes.

| 관리자 설정     |
|------------|
| 관리자 암호 설정  |
| 옵션 설정      |
| 보호 드라미브 설정 |
| 사용자 관리     |
| 수동복구자료 변환  |
| 유틸리티       |
| 보안관 제거하기   |
| 달기         |

<Figure 29>

Goto "Options" and press enter.

### **Option Setting**

Here are most of the options you defined during the initial Windows Setup.

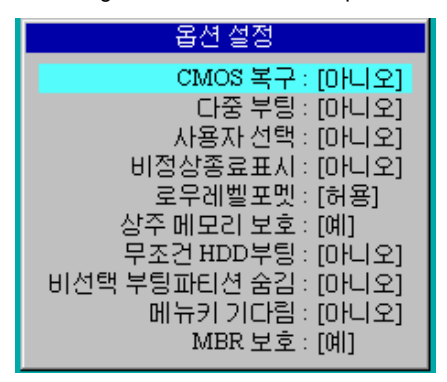

<Figure 30>

- ÿ Protect CMOS: Protects against unauthorized tampering of CMOS settings. CMOS is automatically restored with a system reboot.
- $\triangleright$  Multi Boot: Multiple operating system booting supported.
- $\triangleright$  User Selection: User selection menu will be activated provided more than 1 user is defined.
- $\triangleright$  Skip Scandisk: Scandisk will not be performed even after an abnormal Windows® shutdown.
- $\triangleright$  Low Level Format: When turned on, the machine will be protected against a low level format.
- $\triangleright$  HDD Easy Memory protection: (Protect memory used by this) Required in some cases when using WinNT. This option is on by default. WinNT could potentially overwrite the memory area used by HDD Easy Recovery.
- $\triangleright$  Boot only from Hard Drive: When activated, this option blocks a boot from removable drives such as A: or CDROM:

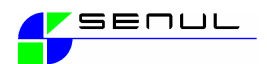

- $\triangleright$  Hide partitions except boot: When active this will hide all partitions except the booting partition.
- > Delay by "Starting HDD Easy Recovery": This option will display the "Starting HDD Easy Recovery" for a longer period of time. This is sometimes required by faster machines.
- ÿ Protect MBR: When activated this option will additionally protect the Master Boot Record (MBR) This option must be turned off in cases where  $\text{AutoCAD}^{\circ}$  is installed.

Please go to Drive Configuration and press enter.

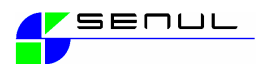

**Working with the DOS Console from HDD Easy Recovery** 

**> Supervisor configuration**

# **Drive Setting**

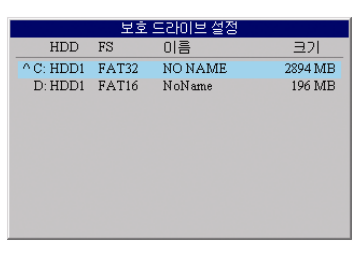

<Figure 31>

This Drive Setting window displays the current partition information and setting. Here you are able to add protection or remove the current protection. A partition / drive with '**^**' symbol means, it is being protected.

Choose the drive press 'SPACE', enter the new backup capacity. Backup capacity is set in Megabytes. Pressing enter will create the new backup area with the given size and prompt you to select the operating mode for this partition. The size of the drive being created is defined based on simple criteria. The drive can be between 50 and 4000MB.

A "Manual Recovery" partition which will be used for 1 week should be at least 1,200MB in size whereas an "Auto Recovery" partition which is set back to its original state daily only needs to be 500 - 700MB.

Press "ENTER" to create the Backup file.

Choose "Auto Recovery" or "Manual Recovery" mode depending on the machines usage. Press "ENTER" to select. When finished, a ' $\wedge$ ' will be displayed beside the drive that is now protected. **Removing protection of a drive or partition**. Move the cursor to the drive you want to unprotect (ie:'**^**' C:) and the press space bar. Press enter on the selected drive if you just want to update the label.

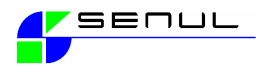

### **Working with the DOS Console from HDD Easy Recovery**

### **> Supervisor configuration**

#### **User Management**

With this option you can create up to 10 additional users; these users will be then defined in a boot menu when the machine starts up. After creating the users, the administrator can define which users' run in which modes. Each user can create his/her unique backup file and mode definition.

The "Default User" is automatically created and should not under any circumstances be deleted, you can rename this user if desired.

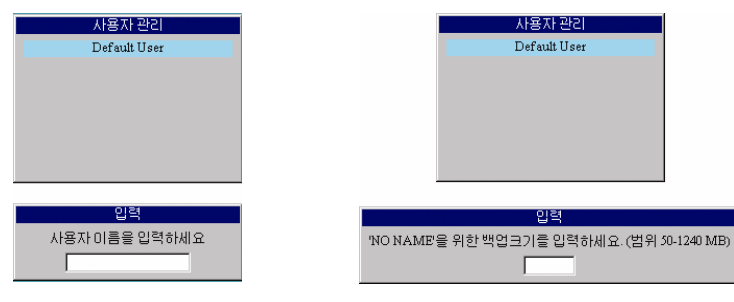

<Figure 32>

Deleting User: Select the name you want the delete, press "DEL". Note that 'Default User" can not be deleted. User Info Change: Select the user, press "ENTER" to change the users information. Closing: Press "ESC" to close the User Menu.

### **Save Changed Data**

This is for users working in protection mode "Manual Recovery" It is very often the case that a test machine becomes a daily used resource and this leads to situations where files must be saved as opposed to discarded. This menu option accommodates such requirements. Press "ENTER" to save the changes made since the last Supervisor configuration was activated.

Ie: The user has been working on the machine testing new updates for the past 3 days. Everything is working well and he does not wish to set back the configuration, simply because it's going to cost valuable time to re-install the updates a second time.

He can therefore enter into the supervisor configuration and select the option "save changed data" He then selects the drive he wishes to update and presses "ENTER" to complete the operation.

**Note: To reset a defective configuration back to original, use the user menu "F9" from the User Selection menu instead of the Supervisor menu. Use the option "Set back to original" Never save a "Manual Recovery" partition which has accidentally filled to capacity, always set it back to original.**

Select the user, select the "Manual Recovery" drive to be reset, press enter.

A message will be displayed, asking you to confirm the reset option 'Do you want to delete the data?' press 'Yes' to confirm.

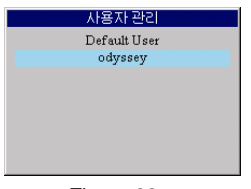

<Figure 33>

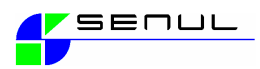

# **Utility**

### **Copy to other Hard Disk Drives (PCI Card only)**

This will allow you to copy the entire contents of one hard drive to another hard drive. You can copy up to 3 hard drives. The drive geometry (Heads, Sectors and Cylinders) on all drives being copied must be identical.

To toggle between Source, Destination and <BLANK> highlight the appropriate drive and press the SPACE BAR

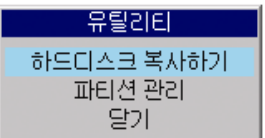

<Figure 34>

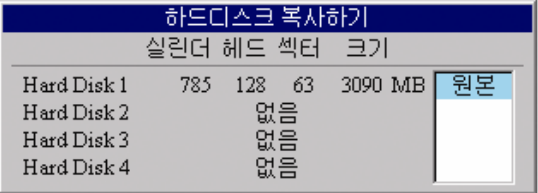

<Figure 35>

For this option to work properly, the hard disk model must be the same. (Heads, Sectors and Cylinders) There is no need to format the hard disk or partition prior to starting the copy operation. This function is not a smart sector copy and could take sometime to complete.

It can copy up to 3 drives simultaneously, the source hard disk must be connected to the Primary IDE(1<sup>st</sup> IDE) controller as the master in a master / slave scenario to work properly.

Turn on computer then from CMOS setup auto discov er the hard disk. When computer starts press 'F10' to get into Admin mode. Then from the menu, select "Hard disk Copy' The installed hard disk drives (Four hard disks provided 4 disks are attached) will appear. **The question "Do you want to copy(Y/N)? press 'Y' to begin copying will be displayed.**

Please note then, if hard drive are different, it will not work and message will appear. If error appear while processing copy then error sign will appear. If that happens, remove the error and start from the beginning.

### **Partition Management**

This utility will only work when HDD Easy Recovery is not fully installed. You will at a minimum need to remove HDD Easy Recovery using the "F10" menu option "Remove HDD Easy Recovery". To use this option; highlight the partition you would like to change the settings for, press the INSERT key and enter the size of the new partition. To delete a partition; select the desired partition and press the DELETE key. The reclaimed space will be returned to the partition that is nearest to it on the hard drive. To exit this menu, press the ESCAPE key.

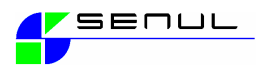

**Working with the DOS Console from HDD Easy Recovery** 

**> Supervisor configuration**

# **Remove HDD Sheriff**

Use this option with care, the HDD Easy Recovery should only be removed in the DOS console when no Windows® installation is present. To de-install the product, start the HDD Easy Recovery in Supervisor Mode, start Windows® and use the uninstallation program under Start > Program > Senul

# **Exit**

Exit the Supervisor menu

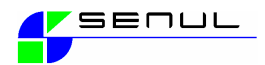

### **Working with the DOS Console from HDD Easy Recovery**

**> User Configuration**

### **User Setting** (Default user)

Turn on computer then press 'F10' to get into User Selection screen. If the Supervisor password question shows, press the "ESC" Key to return to the "User Selection" menu. Select the user you wish to change the setting for and then press 'F9. Enter the chosen user's password and press "ENTER" to proceed.

### **11. User Password Setting**

To setup or change your password, select the user password setting and press "ENTER" to input the new password. You will be required to confirm the password when prompted.

| 사용자 설정    |
|-----------|
| 사용자 암호 설정 |
| 복구하기      |
| 복구모도 선택   |
| 달기        |

<Figure 36>

### **Recovering a defective configuration**

This option only works with "Manual Recovery" mode. If you are currently using "Auto Recovery" mode, the message "No Manual Recovery Partition" will be displayed on the screen. Never save a "Manual Recovery" partition which has accidentally filled to capacity, always set it back to original.

### **Selecting Recovery Mode**

To change the mode from current setting, selec ting the mode you want then press enter. The user can change the mode he / she is working in if they know the user password. This can sometimes be beneficial if they need to test software or drivers but in this case don't need to access the supervisor console.

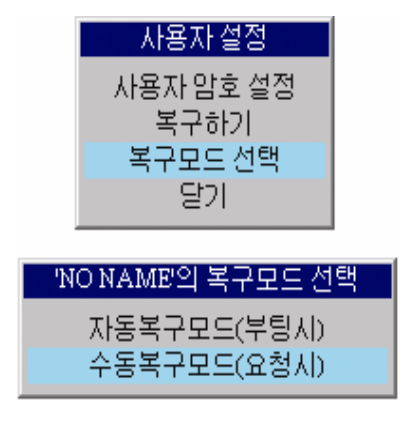

<Figure 37>

# **14. Closing**

Close the User Setting, you will be then returned to the user selection screen.

# **E. Removing HDD Easy Recovery**

**Please take note**!! All de-installations of this product should be carried out under Windows when the HDD Easy Recovery is running in "Supervisor Mode"

If your HDD Easy Recovery is the Parallel type, attach the parallel device to the port.

If your HDD Easy Recovery is USB type, the message "insert the USB device" during the de-installation under Windows will appear, this is an absolute must if you wish to install the USB version again.

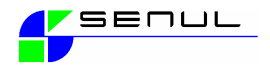

HDD Easy Recovery will be removed completely during the next boot process.

### **1. Supervisor Booting Mode**

The HDD Easy Recovery product cannot be de-installed in "Protection Mode", it will reboot and restore the installation.

# **2. Select Remove HDD Easy Recovery**

From Windows, go to Start>> Program>> Senul>> uninstall HDD Easy Recovery click to begin the de-installation.

### **3. Remove Question!**

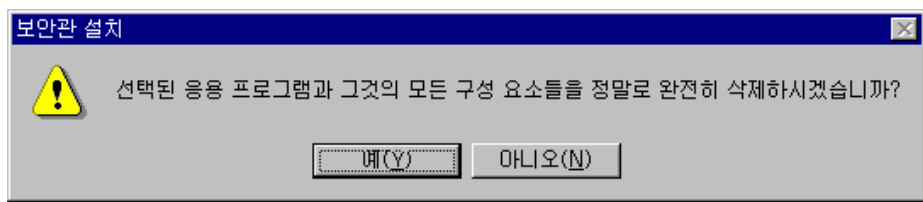

- <Figure 38>
- 1. The 1<sup>st</sup> question asks if you really want to delete the HDD Easy Recovery. Press "Y' to continue.
- 2. The  $2<sup>nd</sup>$  question informs you of the fact: Operating Systems installed on partitions created by HDD Easy Recovery may no longer be available. Pressing 'Y', will continue with the de-installation process.

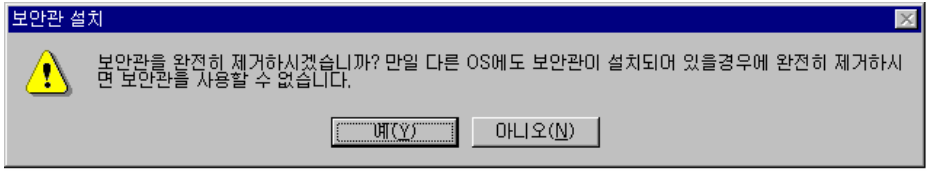

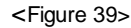

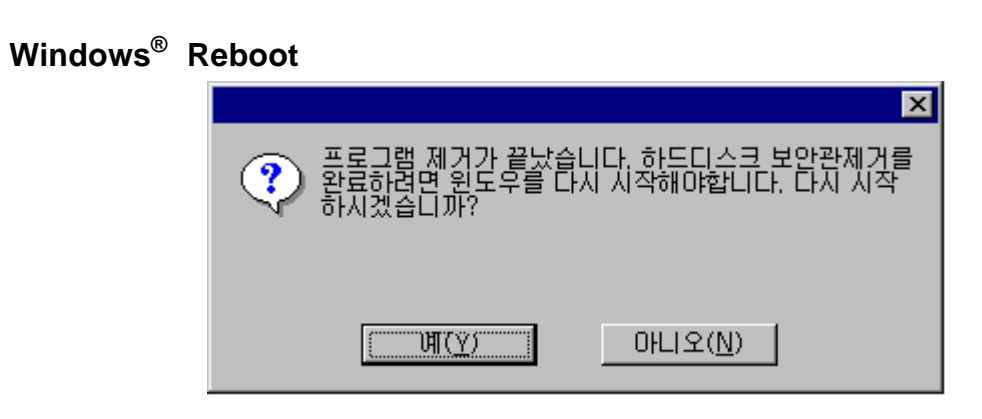

<Figure 40>

After the removing the HDD Easy Recovery, you will be prompted to restart the computer. Press 'Y' to proceed.

### **5. Delete Backup File**

When the computer restarts a DOS window will appear, the backup file will be deleted and your de-installation completed.

### **6. Remove H/W (HDD Easy Recovery PCI)**

After the message informing you of a complete de-installation appears, the computer can be turned off and unplugged from the electrical source. This is the right time to remove the PCI card, Parallel port or USB key version from the computer.

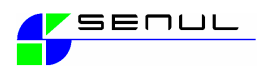

Your HDD Easy Recovery is now de-installed

### **Troubleshooting**

When Windows boots and HDD Easy Recovery is in "Protection Mode" The Blue Star in the task bar displays that the configuration should be protected. Changes made are not set back to original when the machine is restarted.

Answer:

It is highly likely that the backup file is either corrupt or not present.

Shutdown Windows and restart the machine. When "Starting HDD Easy Recovery" appears , press the F10 key, type in the Supervisor password, press enter to start the Supervisor configuration. Select drive configuration, Check for a the symbol beside the drive you want to protect. If the symbol is present, press the space bar to delete the existing backup file. Press it again to recreate a new backup file. This should solve the problem.

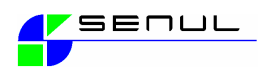